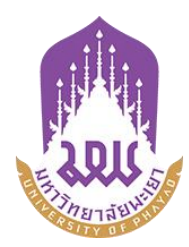

# **คูมือการใชระบบบริหารจัดการเอกสารมหาวิทยาลัยพะเยา**

**UP-DMS**

**สําหรับ บุคลากร**

**จัดท าโดย กองกลาง มหาวิทยาลัยพะเยา**

**มหาวิทยาลัยพะเยา(University of Phayao) ประจ าปี 2564**

## สารบัญ

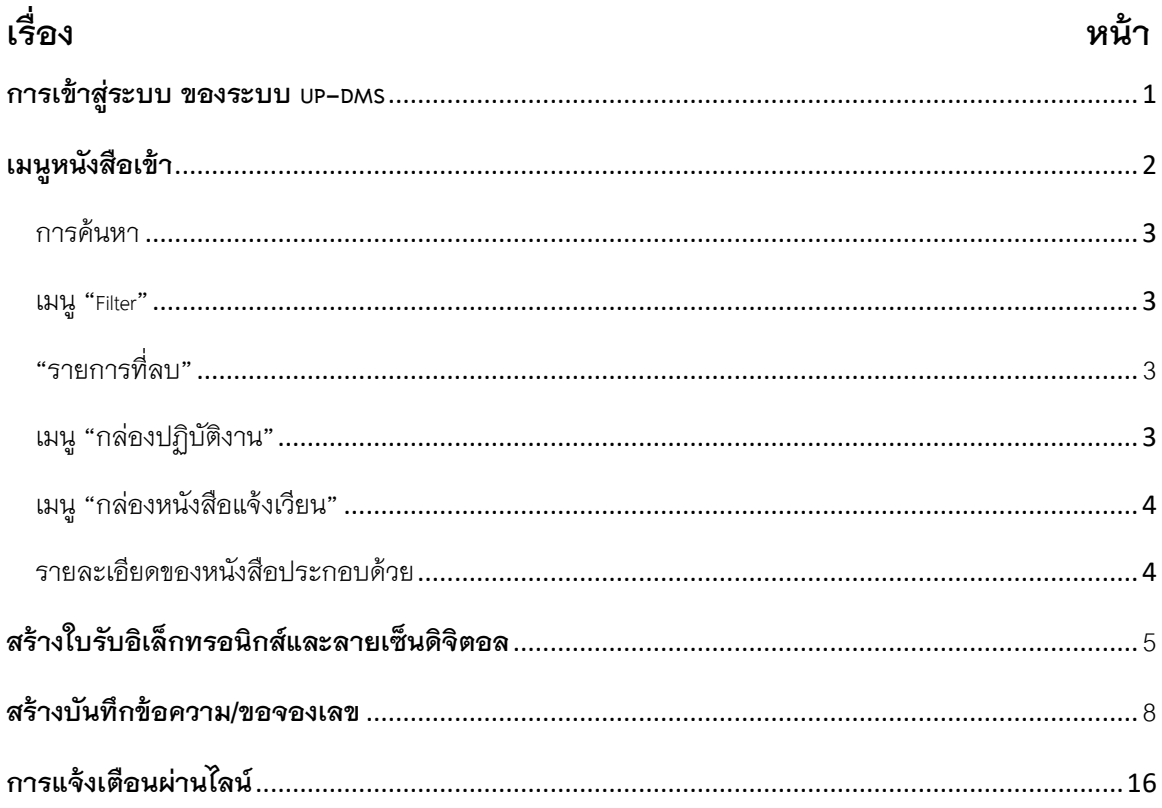

### <span id="page-2-0"></span>**การเขาสูระบบ ของระบบ UP-DMS**

เรียกโปรแกรม Google Chrome ที่ปรากฎเปนรูป Icon

 $\bullet$ 

Google Chrome

แลวใหผูใชงานปอน URL สําหรับเขาสูระบบ ดังนี้

URL : [www](http://www.doga.up.ac.th/).doga.up.ac.th

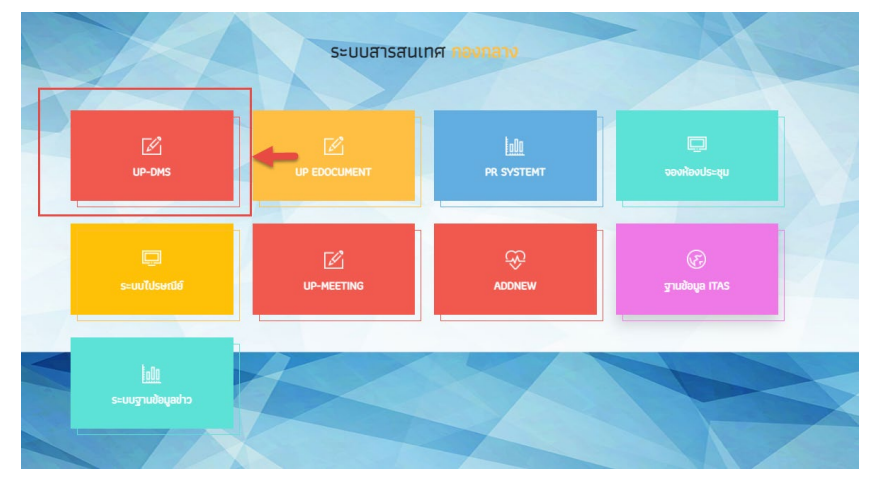

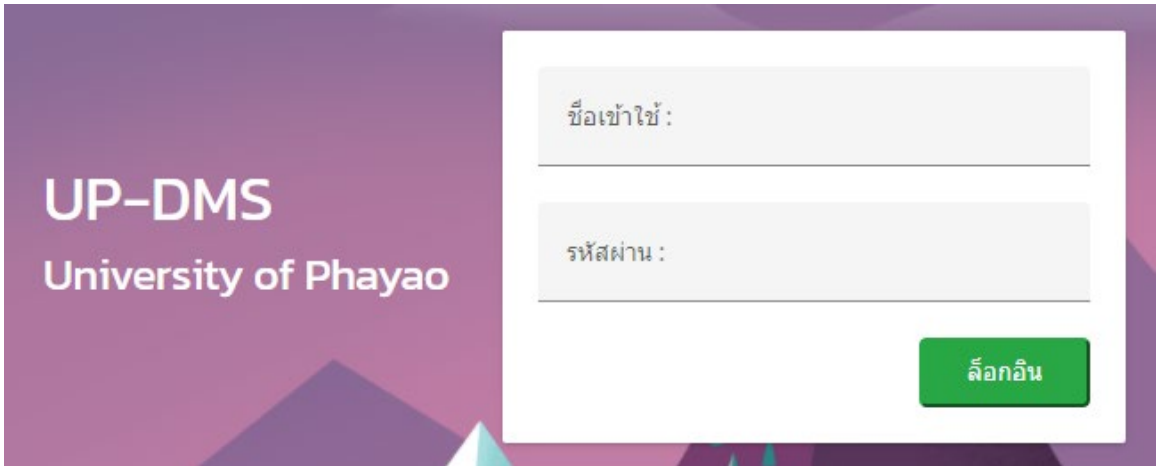

**"ชื่อเข้าใช้"ท**ี่ใช้ในการล็อกอินต้องเป็นของบุคลากรหรือเจ้าหน้าที่ภายในมหาวิทยาลัยพะเยา เทานั้นและในการปอนรหัสผาน คลิ๊ก**"ล็อกอิน"**เพื่อเขาสูระบบ

### <span id="page-3-0"></span>**เมนูหนังสือเขา**

เมนูหนังสือเขา ประกอบดวย 3 ประเภทดังนี้

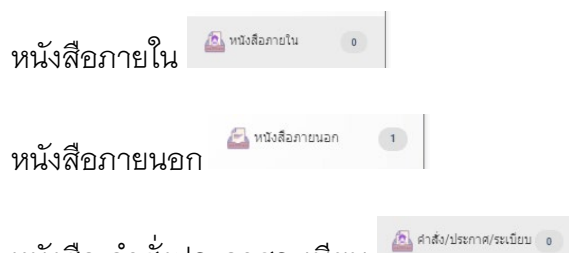

หนังสือ คําสั่งประกาศระเบียบ

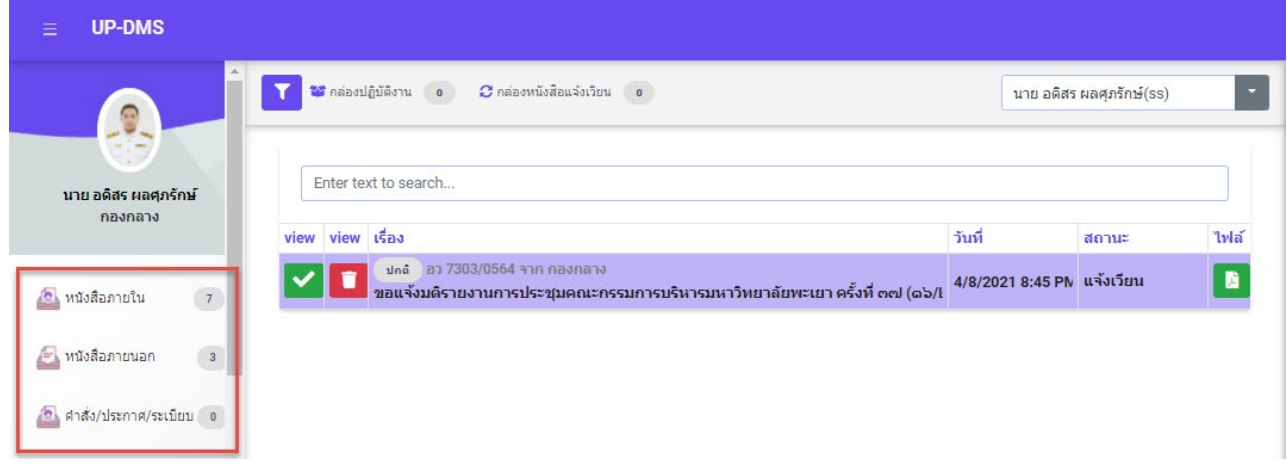

เมนูหนังสือเขาจะแสดงหนังสือที่สงมาจากหนวยงานอื่นๆ ที่อยูในระบบ โดยเรียงตามวันที่ หนังสือเข้า และแสดงหน้าละ 10 เรื่อง สามารถเลือกหนังสือเรื่องถัดไปจากแถบเลขหน้า

> Page 1 of 2 (11 items) Prev  $\overline{\mathbf{2}}$ **Next**

ผูใชงานสารถเลือกที่ปุม "ไฟล" เพื่อแสดงไฟลที่ถูกแนบมาได และสามารถเลือกลบ หนังสือได้จากการกดปุ่ม "ลบ"  $\Box$ 

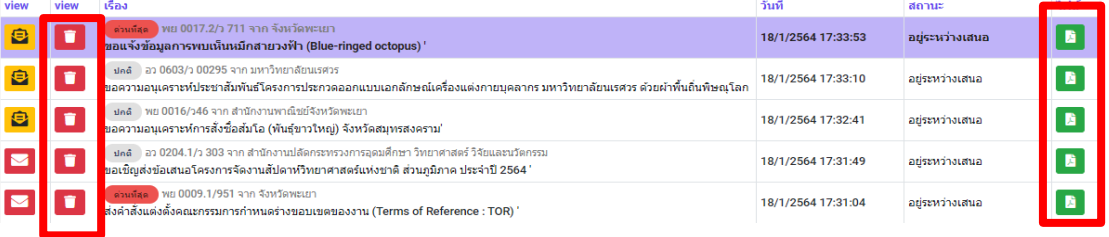

#### <span id="page-4-0"></span>**การคนหา**

สามารถคนหาหนังสือไดจากชองคนหา โดยสามารถพิมพชื่อเรื่องของหนังสือ วันที่ เลขที่ อางอิงและหนวยงานตนเรื่องในการคนหาได

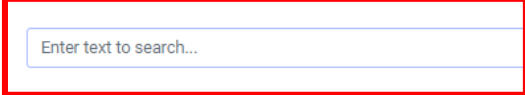

### <span id="page-4-1"></span>**เมนู "Filter"**

การการเลือกแสดงหนังสือแตละสถานะสามารถกดเลือกแสดงหนังสือไดจากเมนู**"Filter"**

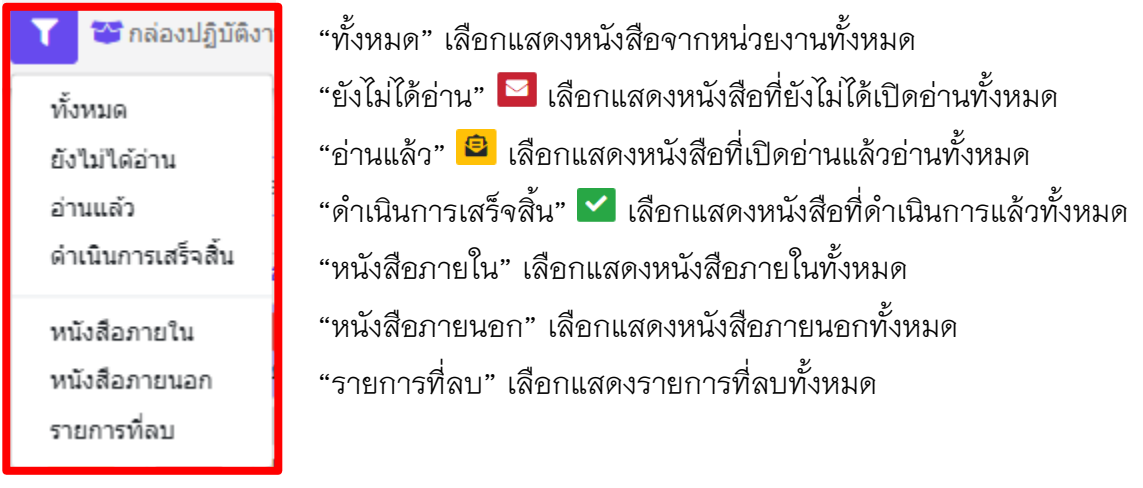

#### <span id="page-4-2"></span>**"รายการที่ลบ"**

แสดงหนังสือที่ทําการลบทั้งหมด โดยหนานี้สามารถทําการกูคืนหนังสือที่ลบไดโดยการเลือกเมนู "กู้ไฟล์" <sup>อ</sup>ี เพื่อเปลี่ยนหนังสือเป็นสถานะปกติ

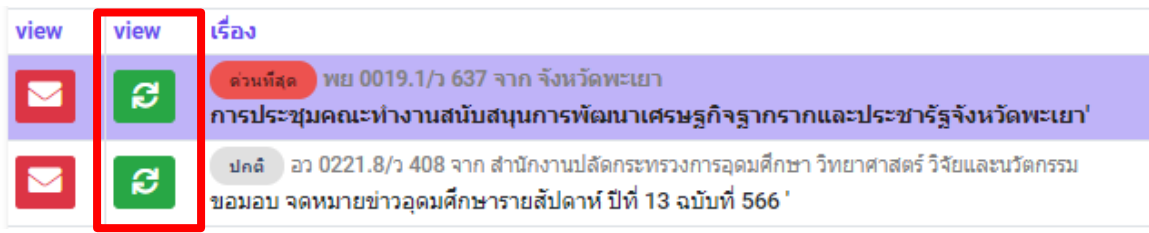

#### <span id="page-4-3"></span>**เมนู "กลองปฏิบัติงาน"**

เมนูกล่องปฏิบัติงานหมายถึงหนังสือที่ยังไม่เสร็จสิ้นกระบวนการเสนอหนังสือ หรือหนังสือที่ได้รับ มอบหมายโดยตรง

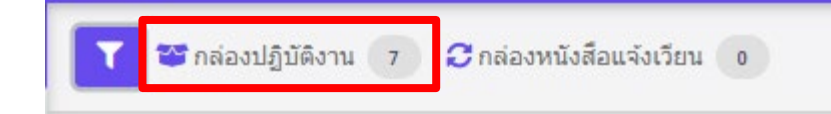

#### <span id="page-5-0"></span>**เมนู "กลองหนังสือแจงเวียน"**

เมนูกล่องหนังสือแจ้งเวียนหมายถึงหนังสือที่มีการพิจารณาสั่ง การเสร็จสิ้นเพื่อแจ้งเวียนให้ทราบ

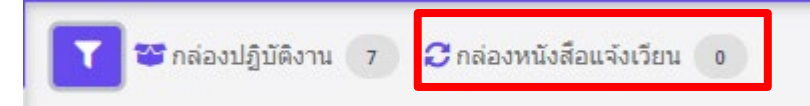

#### **เมนูเลือกตําแหนงการปฏิบัติงาน**

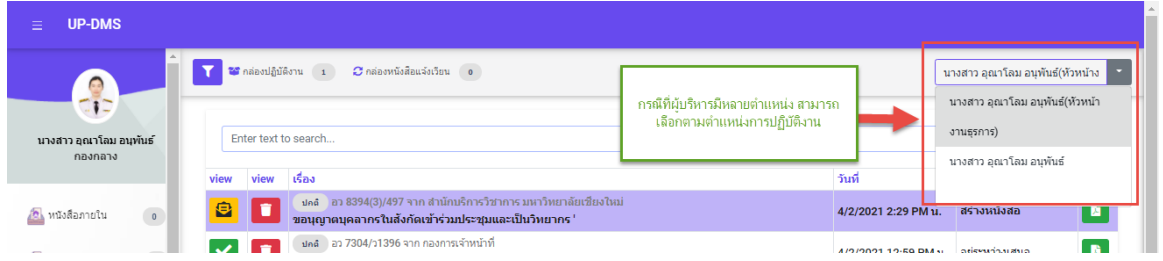

#### เมื่อเลือกแลวระบบจะกรองหนังสือเขาตามตําแหนง

# คลิ๊ก เพื่อเปดหนังสือ จากนั้นโปรแกรมจะแสดงหนาจอดําเนินการเอกสาร

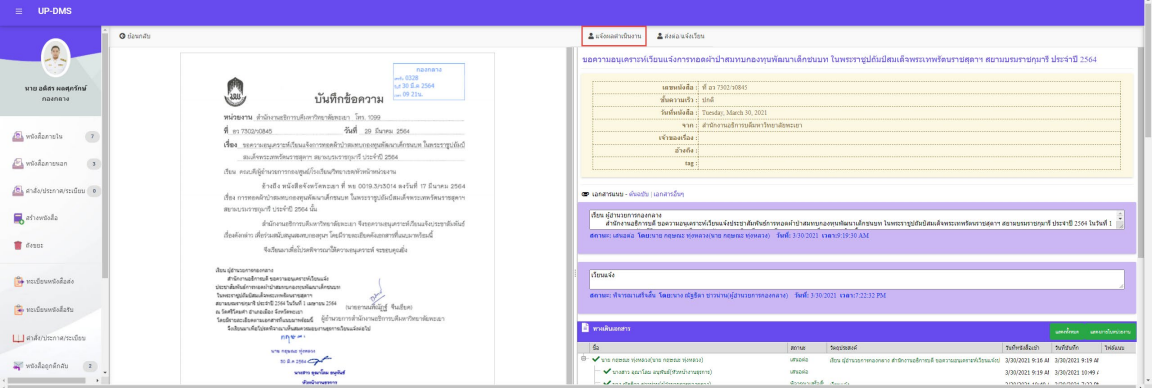

- ปุ่ม **จ**ซ์อนกลับไปหน้าหนังสือเข้า
- ปุ่ม <sup>- แจ้งผลศาเนินงาน</sup> เพื่อแจ้งผลการดำเนินงาน
- ปุ่ม สงต่อ/แจ้งเวียน เพื่อส่งหนังสือถึงบุคคลหรือหน่วยงานที่เกี่ยวข้อง

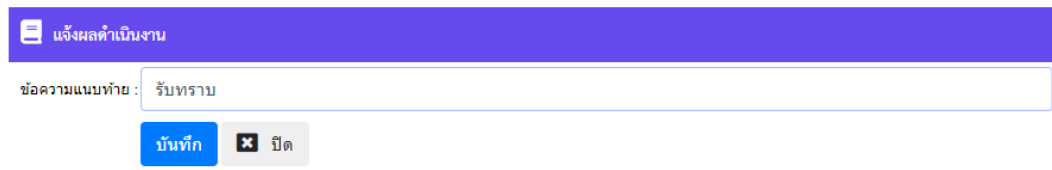

# กรอกข้อความแนบท้าย แล้วกดปุ่มบันทึกเป็นอันเสร็จสิ้น

# **สรางใบรับรองอิเล็กทรอนิกส**

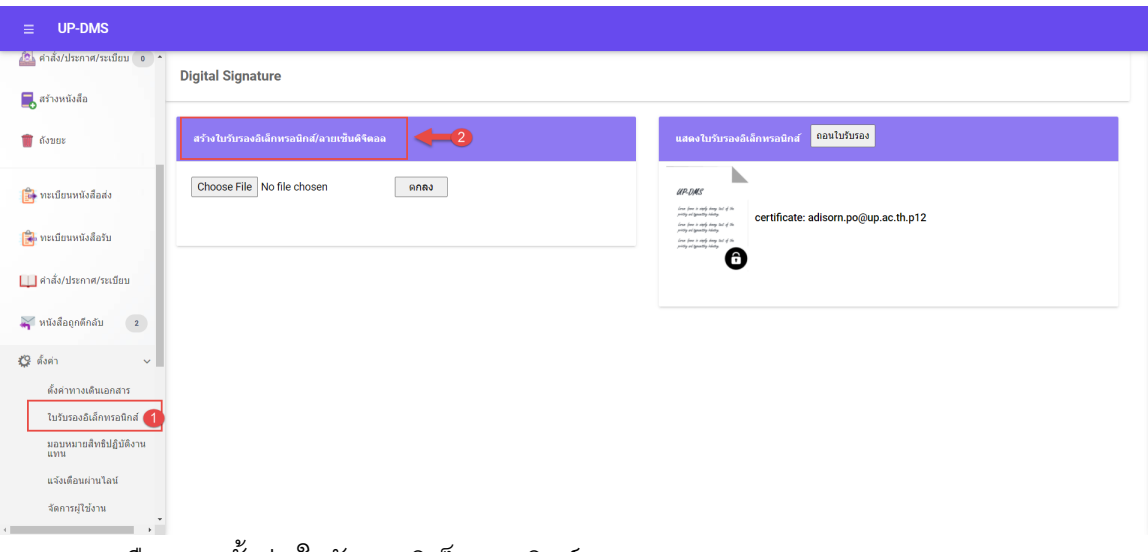

1.เลือกเมนูตั้งคา/ใบรับรองอิเล็กทรอนิกส

2.กดสรางใบรับรองอิเล็กทรอนิกส และลายเซ็นดิจิตอล

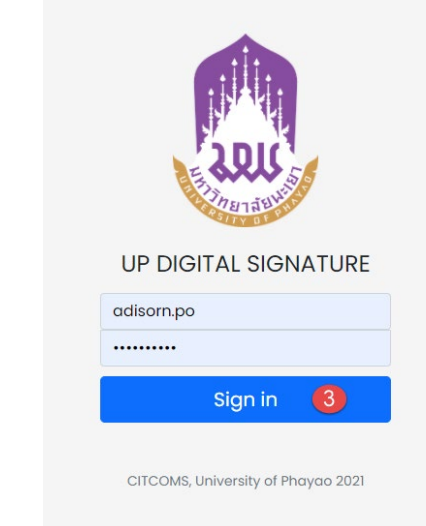

3.จะเขาสูระบบสรางใบรับรองอิเล็กทรอนิกส

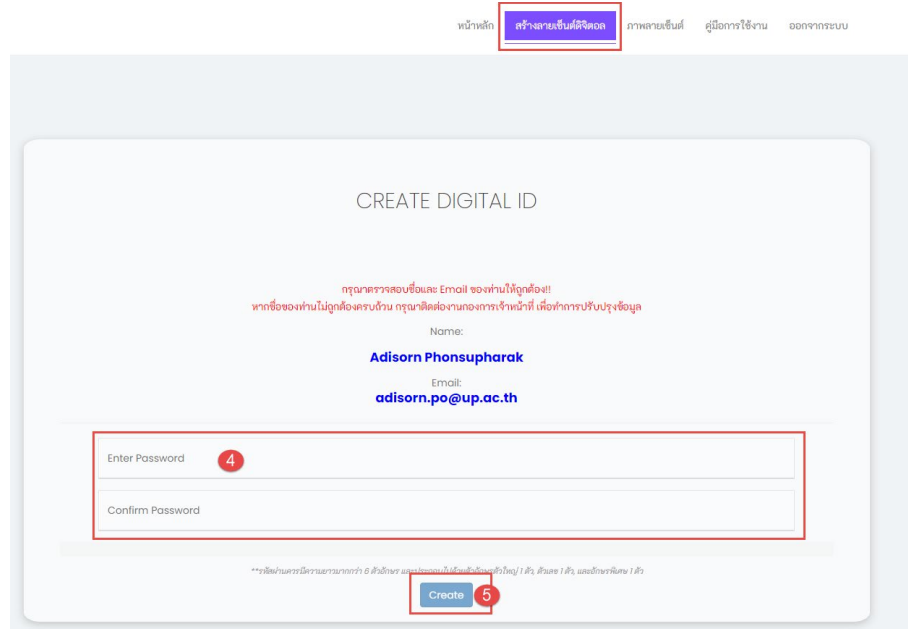

### .ทําการตั้งรหัสผานและยืนยันรหัสผาน ของใบรับรองอิเล็กทรอนิกส

5.กดปุ่ม <sup>Create</sup> เพื่อทำการสร้างใบรับรอง

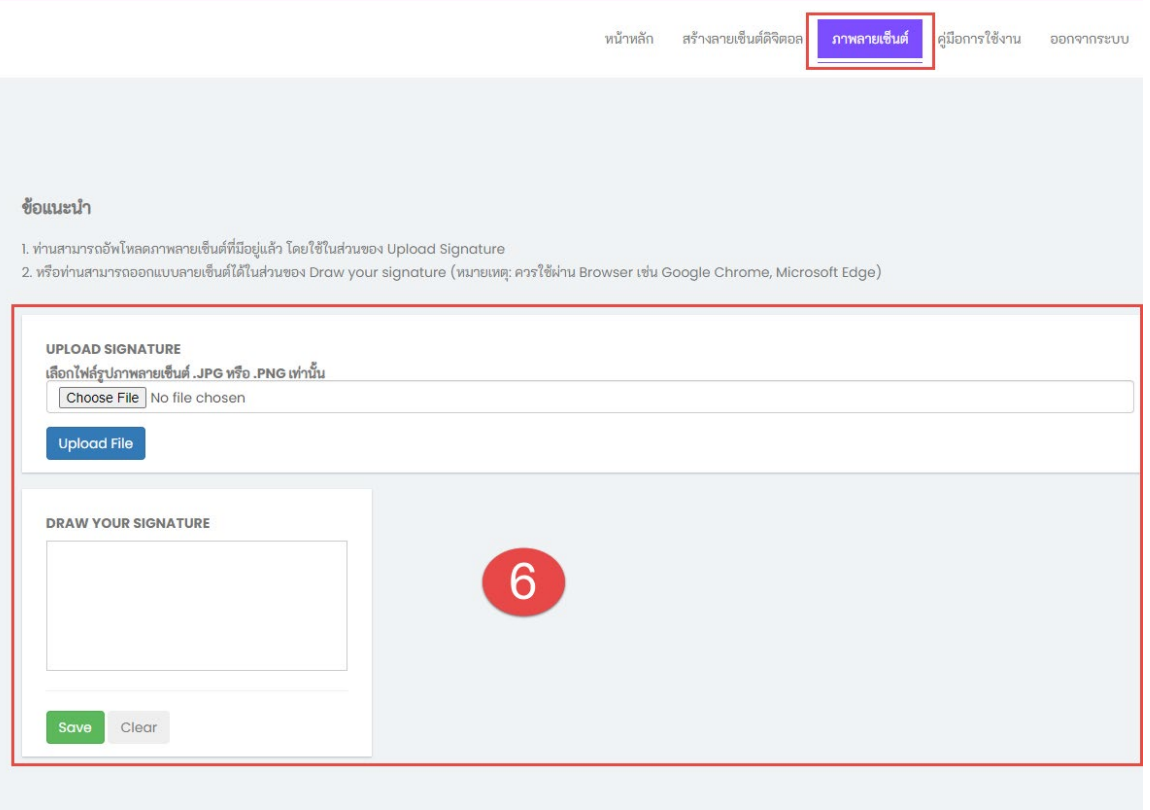

.ทําการอัพโหลดลายเซ็น หรือ เขียนลายเซ็น

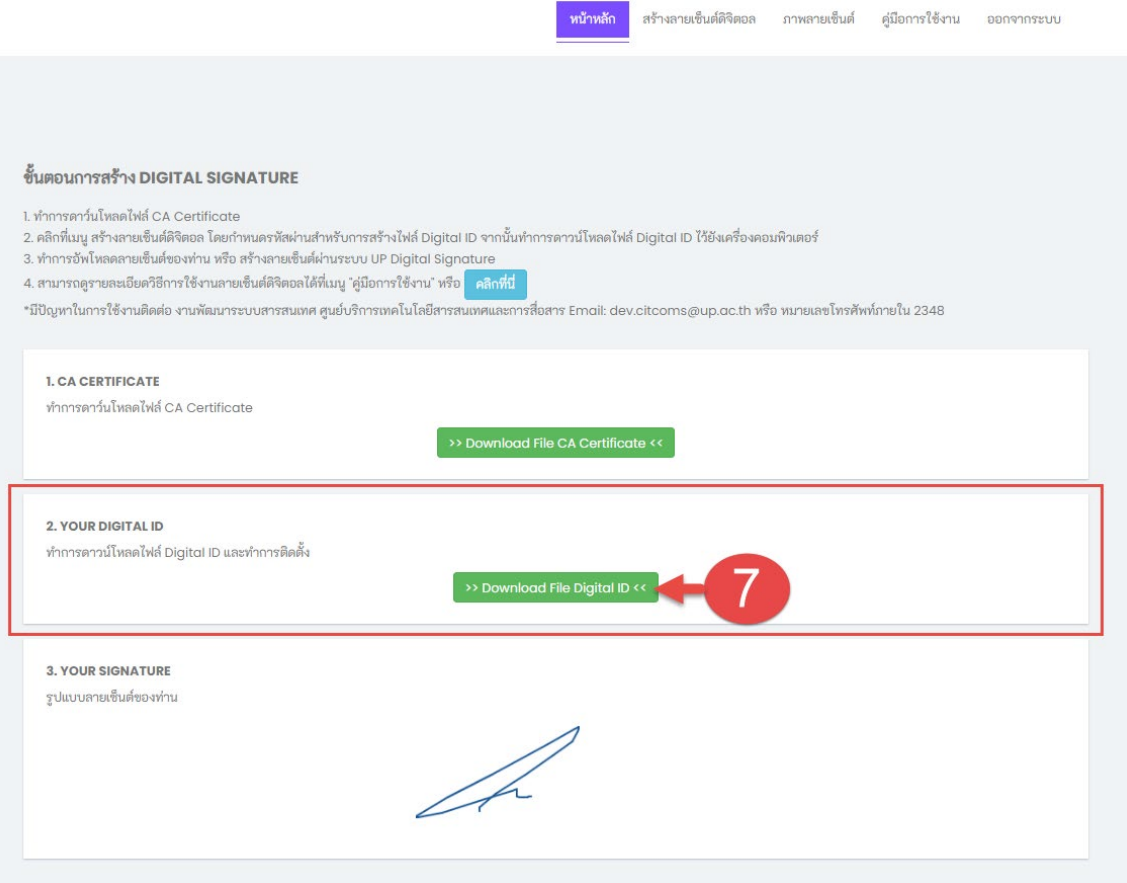

# .ทําการดาวนโหลดใบรับรองอิเล็กทรอนิกส จะไดไฟลใบรับรองอิเล็กทรอนิกส .p12

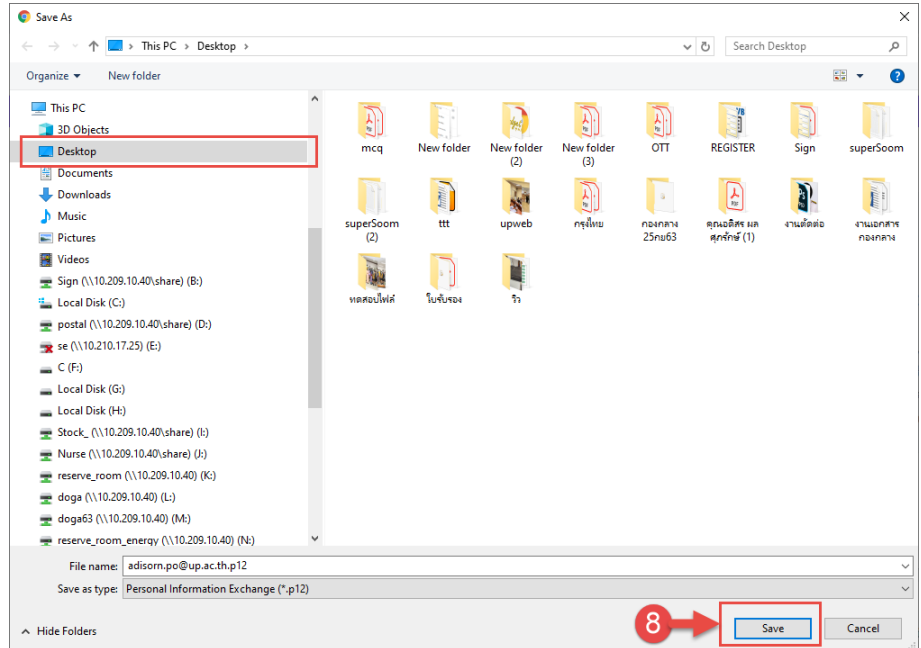

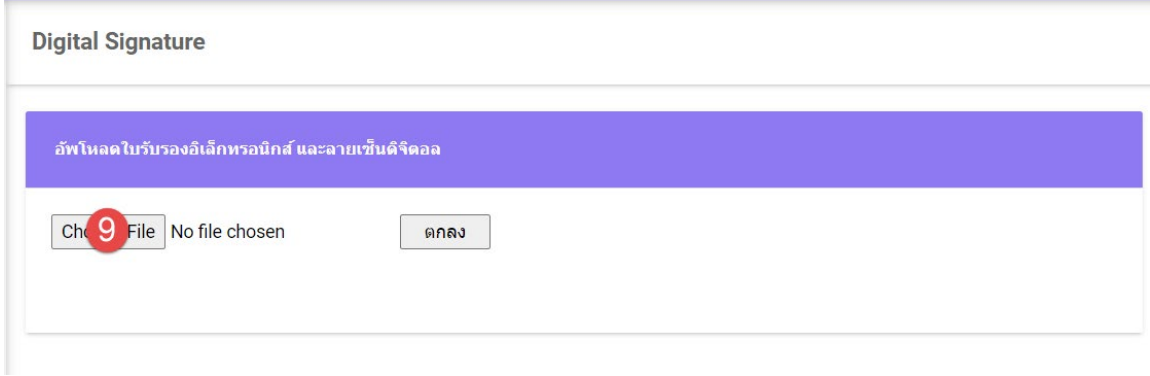

9.กลับมาที่ระบบ UP-DMS อีกครั้ง ให้ทำการกดปุ่ม <sup>Choose File</sup> เพื่อทำการอัพโหลด ใบรับรองเขาสูระบบ UP-DMS

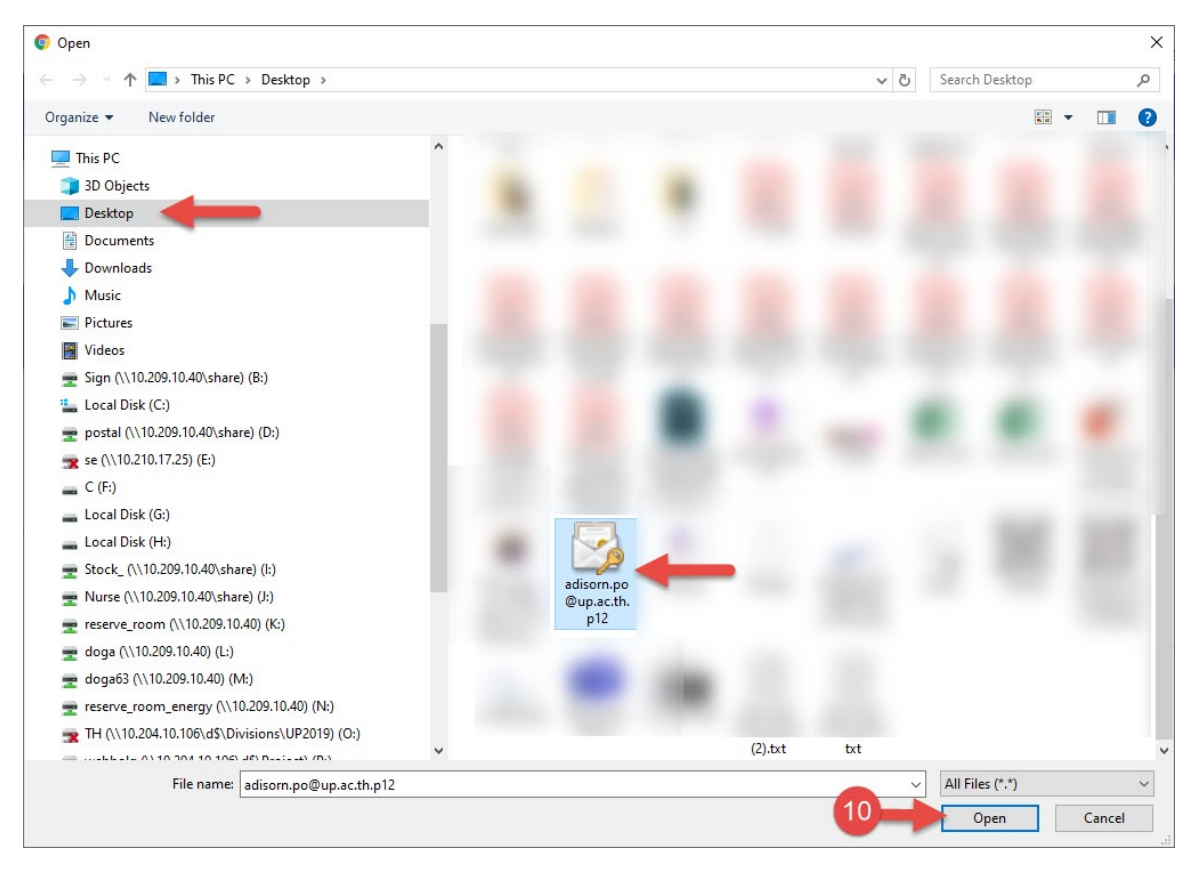

10.ทำการเลือกไฟล์.p12ที่ดาวน์โหลดมา แล้วกด Open

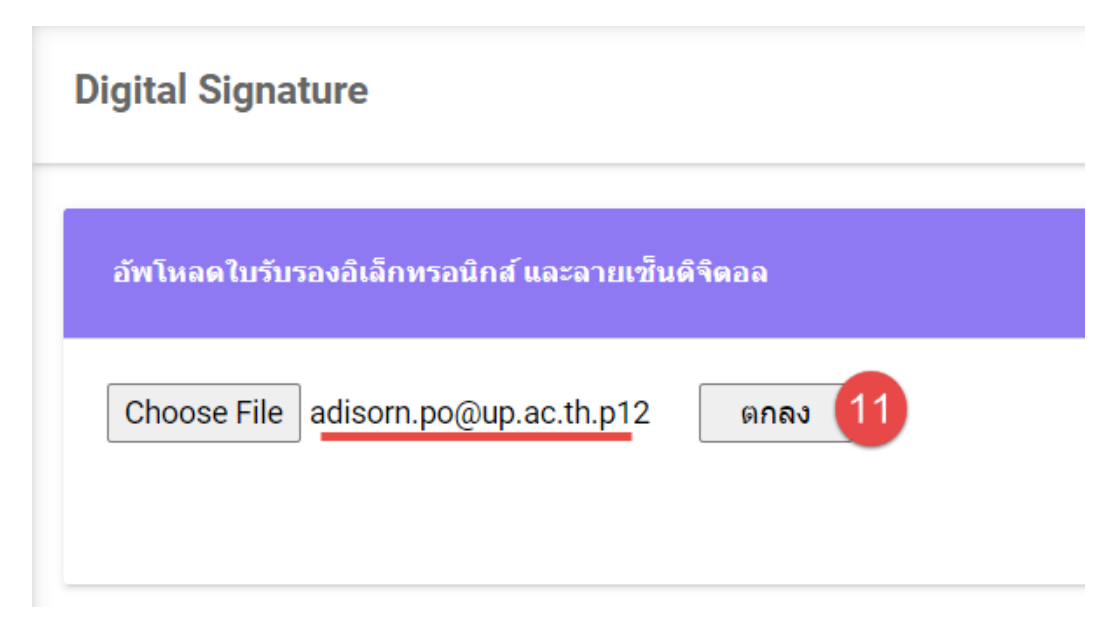

11.กดปุมตกลง เปนอันเสร็จสิ้น

### <span id="page-11-0"></span>**การสรางหนังสือบันทึกขอความ**

#### **กระบวนการสงหนังสือ**

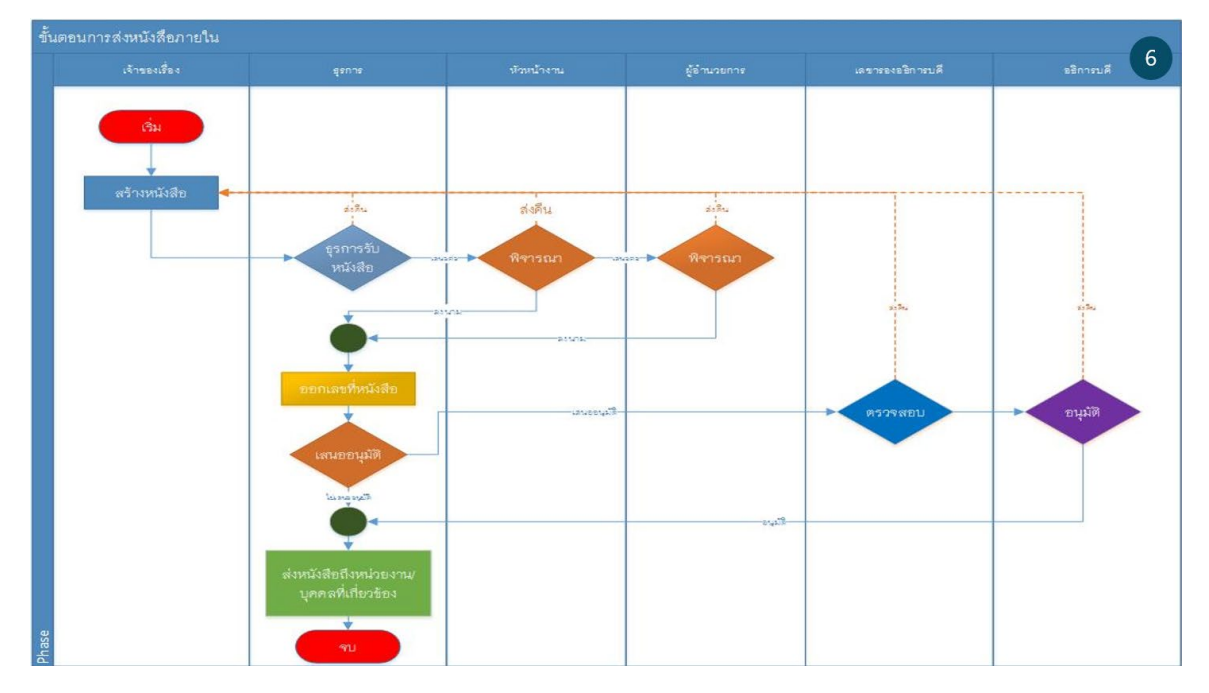

### **การเตรียมไฟลเอกสาร (PDF)**

ผู้ร่างหนังสือทำการสร้างหนังสือผ่านโปรแกรม Microsoft word โดยการเว้นช่อง เลขที่ หนังสือ วันที่หนังสือ จากนั้น save file to pdf แนบไฟล์เข้าระบบแล้วเสนอตามขั้นตอน

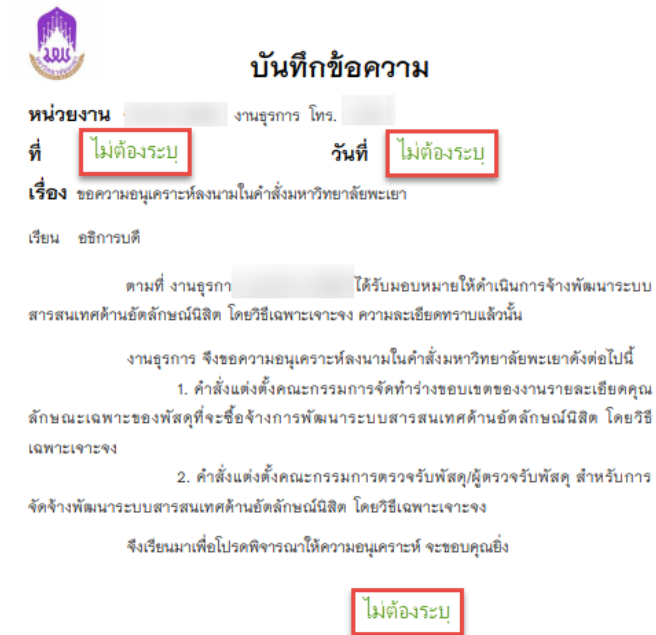

รักษาการแทนผู้อำนวยการก

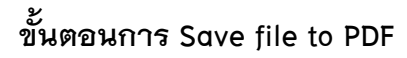

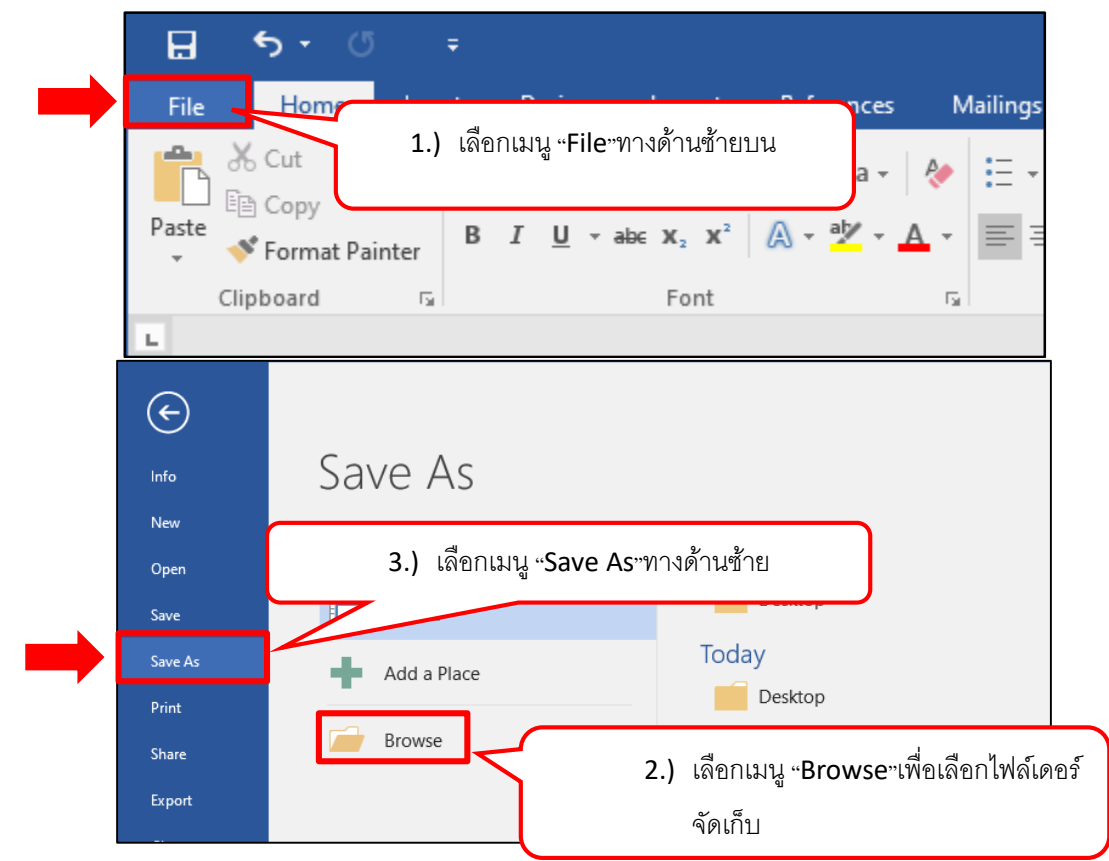

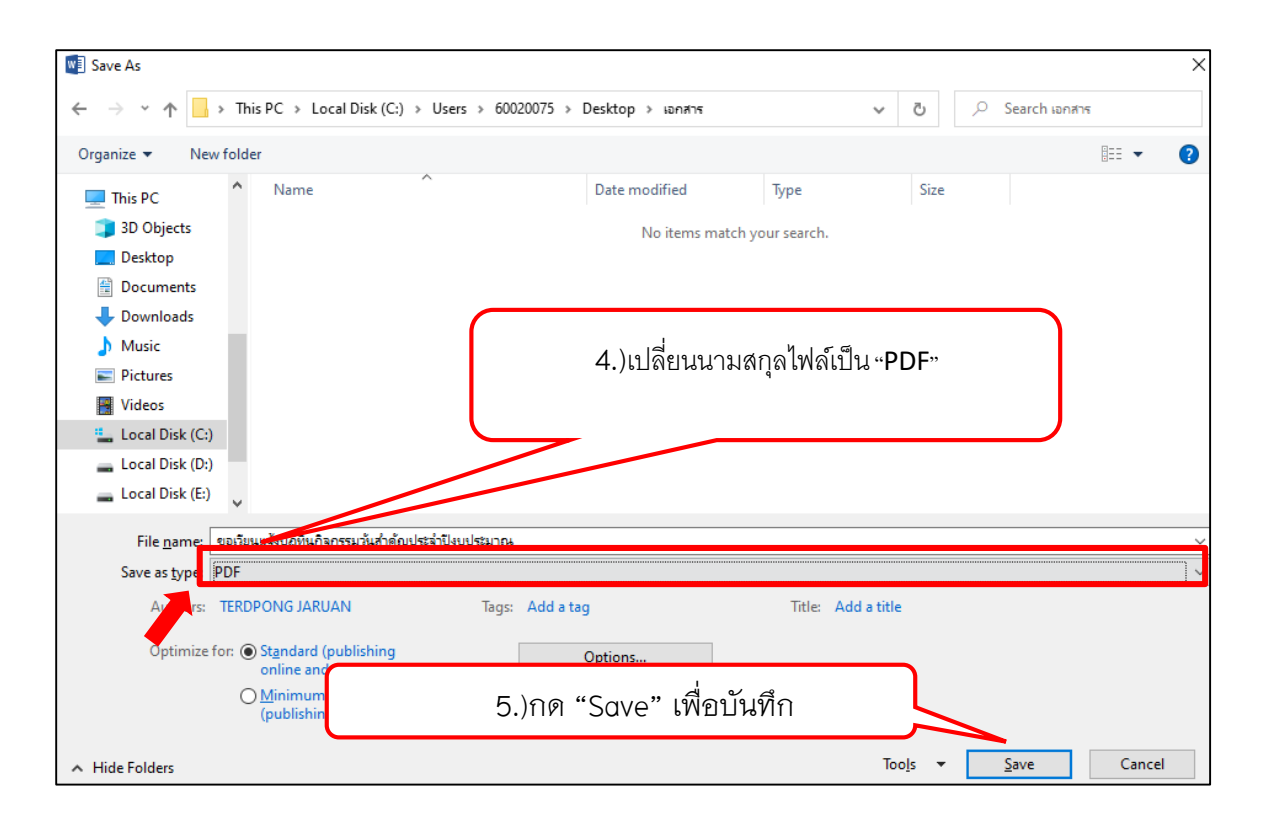

เมนูสรางหนังสือประกอบดวย

"เลขหนังสือ" แสดงเลขที่หนังสือ

"เรื่อง" แสดงชื่อหนังสือตามที่ผูใชสรางในกระบวนการสรางหนังสือ

- "ไฟล" ใชแนบไฟลหรือดูไฟลที่แนบไว
- "view" ใช้ดูรายละเอียดและดำเนินการเอกสารต่อ

### **ขั้นตอนการสรางหนังสือ**

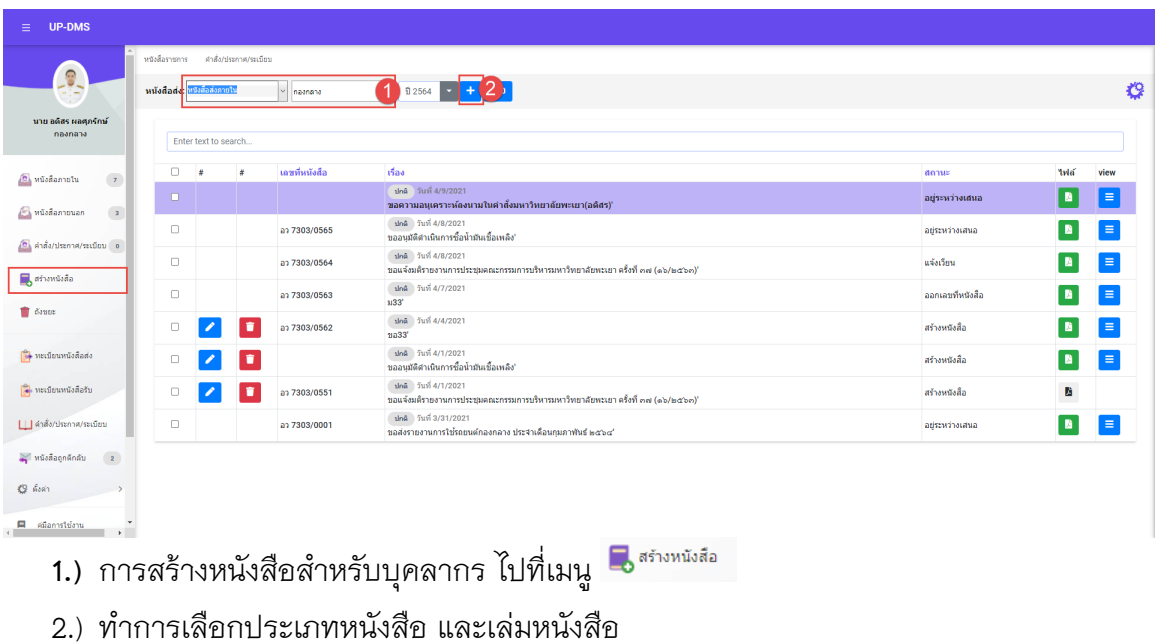

- 
- **3.)** กดปุ่ม <mark>‡</mark> เพื่อเริ่มสร้างหนังสือ จากนั้นจะแสดงแถบการสร้างหนังสือขึ้นมา

#### **(แบบฟอรมการสรางหนังสือ)**

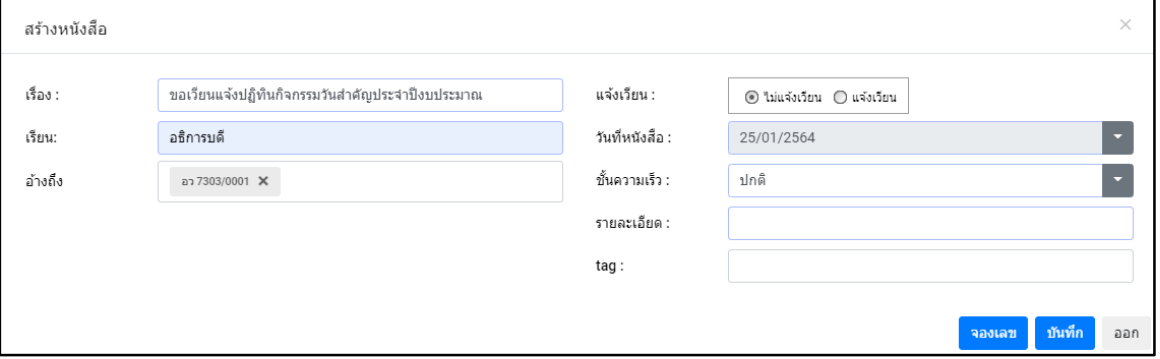

- ปุ่ม <mark><sup>ี จอแลบ</sup> เพื่อทำการจองเลขที่หนังสือ</mark>
- ปุ่ม <mark>พัพย</mark> เพื่อบันทึกรายการจะได้เลขที่หนังสือ เมื่อผู้บริหารลงนามเสร็จสิ้น
- ปุ่ม <sup>ออก</sup> เพื่อปิดแถบสร้างหนังสือ

ผูใชควรกรอกขอมูลรายละเอียดตางๆ ดังนี้

| ชื่อฟิลด์    | คำอธิบาย                    | ข้อมูลที่ต้องป้อน                               |
|--------------|-----------------------------|-------------------------------------------------|
| เรื่อง       | ชื่อเรื่องของหนังสือ        | กรอกชื่อเรื่องเป็นตัวอักษร                      |
| เรียน        | หนังสือที่จะเรียน           | กรคกชื่อเป็นตัวคักษร                            |
| อ้างอิง      | อ้างอิงเล่มจากเลขที่หนังสือ | ้กรอกเลขที่หนังสือที่จะอ้างถึง ก่อน             |
|              |                             | หน้านี้                                         |
| แจ้งเวียน    | แจ้งการเวียนหนังสือ         | กรณีที่แจ้งเวียนให้เลือก <sup>O แจ้งเวียน</sup> |
|              |                             | กรณีที่ไม่แจ้งเวียนให้เลือก O "เม่แจ้งเวียน     |
| ชั้นความเร็ว |                             | คลิ๊ก <sup>บกลิ</sup>                           |
|              | หนังสือ                     | เพื่อเลือกชั้นความเร็ว                          |
| หมายเหตุ     | หมายเหตุเพิ่มเติมของ        | กรอกรหมายเหตุเป็นตัวอักษร                       |
|              | หนังสือ                     |                                                 |
| Tag          | รหัสที่ใส่ในแฟ้มข้อมูล      | กรอกรายละเอียดเป็นตัวอักษร                      |

### กรณีที่ผู้ใช้ต้องการแนบไฟล์ให้คลิ๊กปุ่ม **<sup>น</sup> โปรแกรมจะแสดงหน้าจอดังนี้**

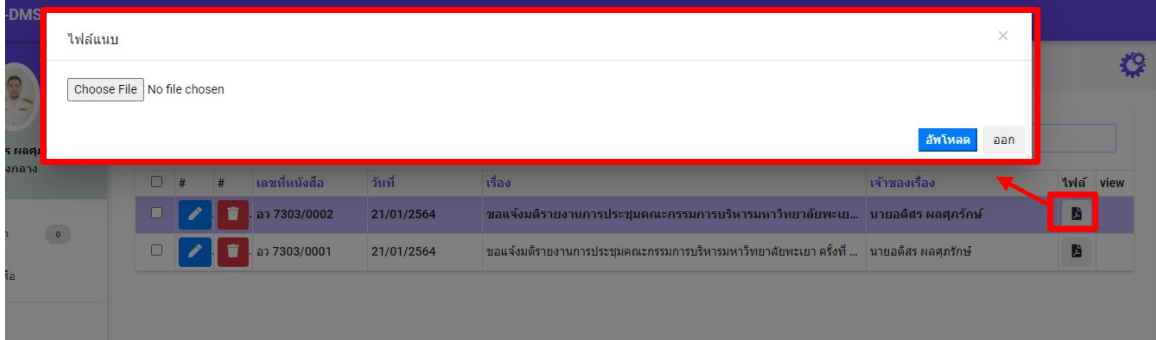

คลิ๊กปุม เพื่อเลือกไฟลที่ตองการแนบ คลิ๊กปุ่ม <mark><sup>อัพเหลด</sup> เพื่อนำเข้า ไ</mark>ฟล์แนบ เมื่อทำการแนบไฟล์แล้วจะปรากฏปุ่มคลิ๊ก <mark>=</mark> เพื่อดำเนินการต่อ

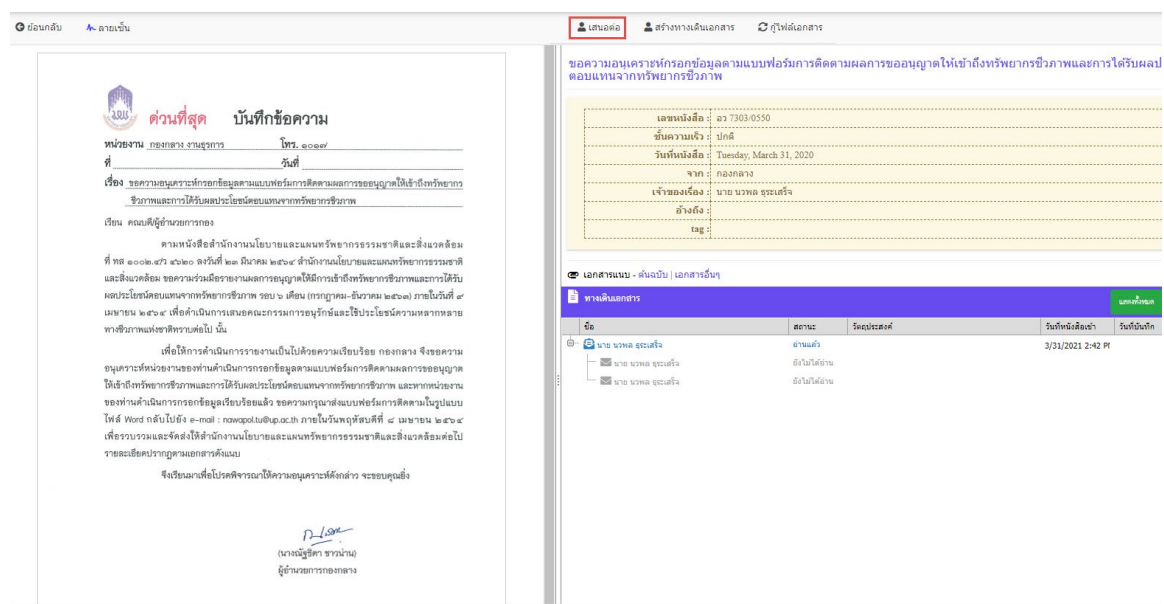

### กดปุ่มเสนอต่อ

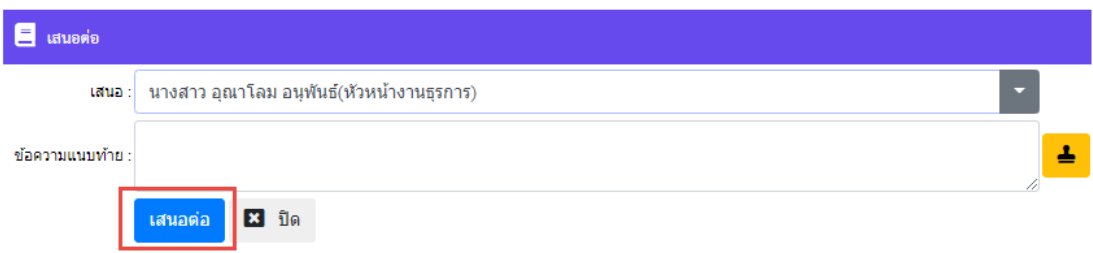

ให้ทำการเลือกหัวหน้างาน เสร็จแล้วกดปุ่มเสนอต่อ

# **การตั้งคาการแจงเตือน**

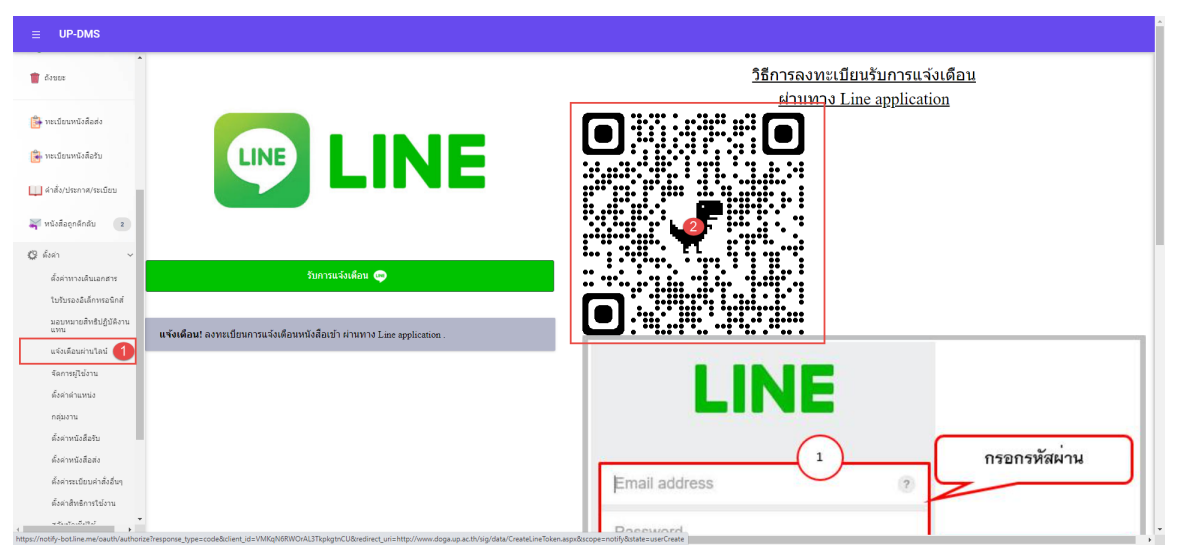

#### 1.เขาเมนูแจงเตือนผานไลน

### 2.น้ำมือเข้า <sub>Application LINE</sub>

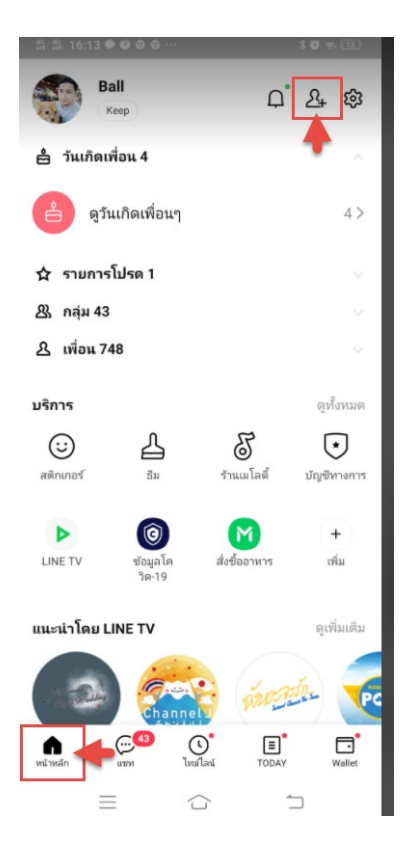

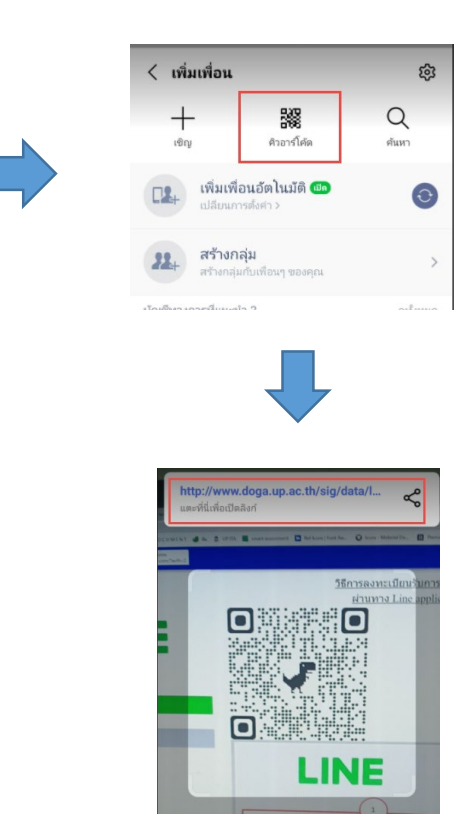

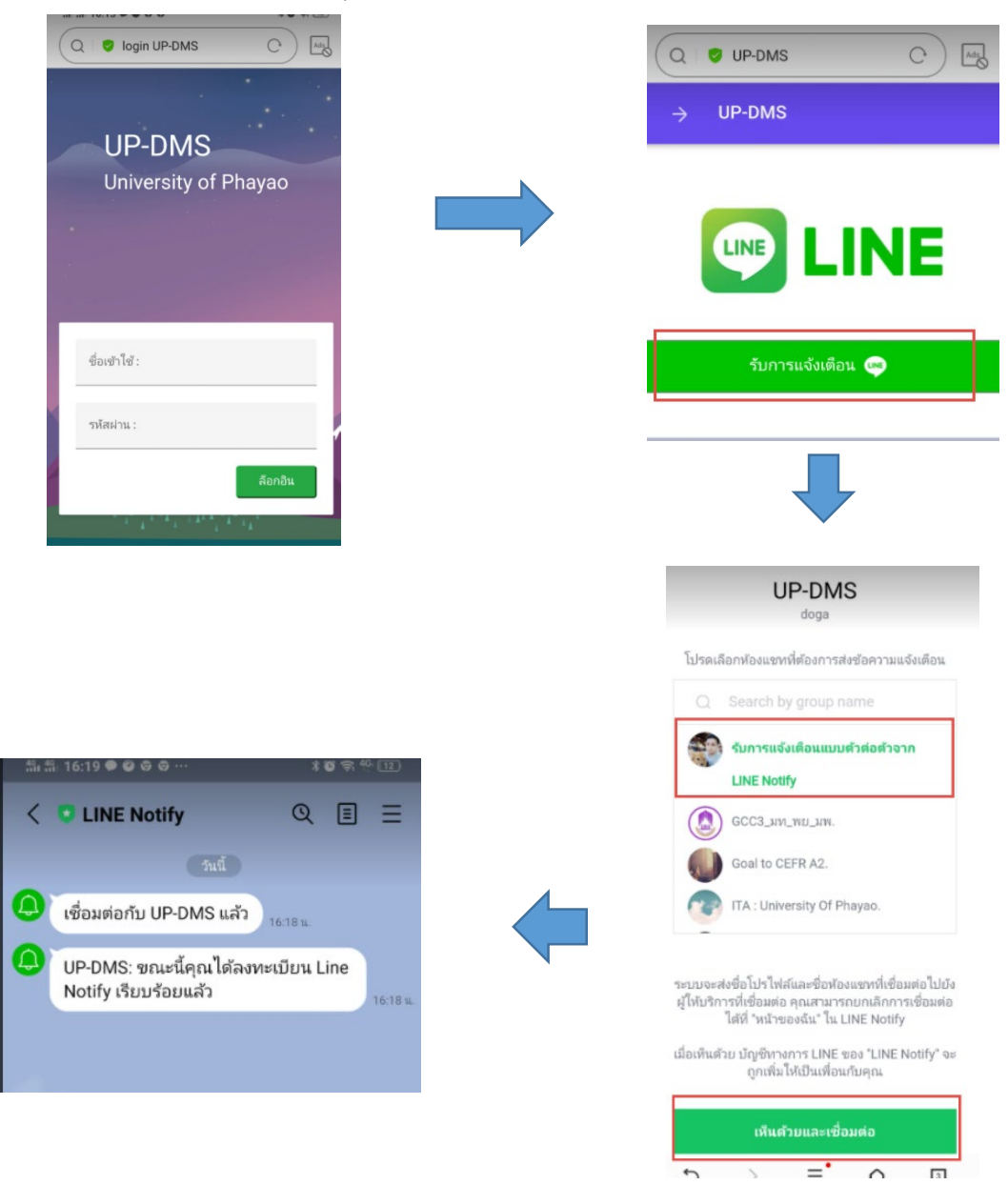

#### ทําการล็อกอินผาน smart phone ดวย username ของมหาวิทยาลัยพะเยา